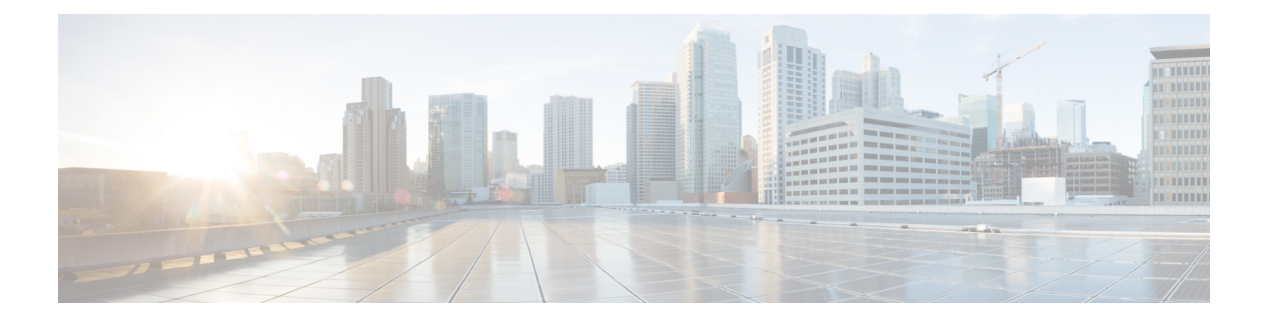

# 呼叫

- 发出呼叫, 第1页
- 应答呼叫, 第6页
- 将呼叫设为静音, 第9页
- 保留呼叫, 第9页
- $\cdot$  前转呼叫, 第13页
- 在电话网页上前转呼叫, 第14页
- 通过功能激活代码同步启用前转所有呼叫, 第14页
- 转接呼叫, 第15页
- 电话会议和会议, 第16页
- 会议和电话交互, 第19页
- 视频呼叫, 第 27 页
- 对呼叫进行录音, 第29页
- Instant Message and Presence 联系人, 第30页
- 寻呼一组电话(多播寻呼), 第32页
- XML 应用程序和多播寻呼, 第 32 页
- 查看 XML 应用程序详细信息, 第 32 页
- 多条线路, 第33页
- 呼叫中心功能, 第34页
- 管理层呼叫, 第37页
- 管理层助理呼叫, 第39页
- 移动设备和您的桌面电话 ,第 41 页

# 发出呼叫

您电话的工作方式与普通电话一样。 但可让您更方便地发出呼叫。

### 发起呼叫

如同使用任何其他电话一样,使用您的电话发出呼叫。

过程

输入号码并拿起听筒。

### 使用拨号协助列表发起呼叫

如果您正在拨号且已配置拨号协助,拨号协助列表将根据您的目录和呼叫历史记录显示拨号提示。

#### 过程

步骤 **1** 使用导航按键突出显示您在拨号协助列表中看到的电话号码。

步骤 **2** 按拨号或呼叫拨出呼叫。

### 使用免持话筒发出呼叫

使用免持话筒进行免提通话。 请记住,您的同事也可能会听到您的通话。

过程

步骤 **1** 使用键盘输入号码。

步骤 2 按免持话筒

### 使用头戴式耳机发出呼叫

使用头戴式耳机进行免提通话不会打扰您的同事,并可为您提供一些隐私。

过程

步骤 **1** 插入头戴式耳机。

步骤 **2** 使用键盘输入号码。

步骤 3 按头戴式耳机

**2**

呼叫

### 发出紧急呼叫

像拨打任何其他电话那样,使用您的电话发出紧急呼叫。 当您拨打紧急号码时,紧急服务中心将获 取您的电话号码和位置,以便协助您。

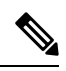

注释 如果您的呼叫断开,紧急服务中心可回拨您的电话。

#### 开始之前

必须设置您的电话以获取您的物理位置。 当您发出紧急呼叫时,紧急服务中心的人员需要您的位置 以找到您。

#### 过程

输入紧急号码并拿起听筒。

### 重拨号码

您可以呼叫最近拨打的电话号码。

过程

步骤 **1** (可选) 选择一条线路。

#### 步骤 **2** 按重拨。

- 对于 Webex Calling, 当本地呼叫历史记录设置为工作区设备或使用 FAC \*66 时, 工作区 支持重拨。 注释
- 步骤3 从已拨呼叫列表选择呼叫记录, 然后按呼叫。

您也可以从信息和设置 > 最近通话 > 已拨呼叫访问已拨呼叫列表。

### 快速拨号

借助快速拨号,您可以通过按下按键、输入预设码或选择电话屏幕项来拨出呼叫。 您可以在电话屏 幕或电话网页上配置快速拨号。

您可以编辑、删除和验证快速拨号代码。

#### 相关主题 [电话网页](p881_b_8800-3pcc-user-guide_chapter1.pdf#nameddest=unique_41) [快捷拨号号码](p881_b_8800-3pcc-user-guide_chapter1.pdf#nameddest=unique_224)

### 在电话屏幕上分配快速拨号代码

您可以在电话屏幕中配置快速拨号索引。 您也可以从电话网页上分配快速拨号代码。

过程

- 步骤1 按应用程序 。
- 步骤 **2** 选择快速拨号。
- 步骤 **3** 滚动至未分配的快速拨号索引。
- 步骤 **4** 按编辑并执行以下其中一项操作:
	- 输入姓名和号码。
	- 选择选项 > 从联系人中选择,在通讯簿中选择一位联系人。

步骤 **5** 按保存。

#### 使用快速拨号代码发出呼叫

#### 开始之前

在电话网页上或者从电话屏幕设置快速拨号代码。

#### 过程

输入快速拨号代码并按呼叫。

#### 在线路键上配置快速拨号

您可以按电话上的任意一空闲线路键并将其设置为快速拨号键。 线路键旁的电话屏幕上将显示快速 拨号图标、名称和分机号码。您也可以检查网页上的扩展功能字段以验证此更改。在线路键上配置 快速拨号后,您可以按此线路键来修改快速拨号信息并分配新电话号码和名称。您可以按配置有快 速拨号的线路键来快速拨号。

您可以将按键扩展模块线路按键配置为快速拨号键,然后按该线路键来快速拨打号码。 您的管理员 从电话网页将按键扩展模块线路按键配置为快速拨号键。

#### 开始之前

转至网页并禁用将设为快速拨号键的线路键。

#### 过程

步骤 **1** 在电话上按任一空闲线路键并保持至少 2 秒钟。

步骤 **2** 在快速拨号窗口中,按此线路键将快速拨号姓名和电话号码添加到呼叫。

步骤 **3** 单击保存。

### 从线路键上移除快速拨号

您可以在电话上按线路键,删除分配给它的快速拨号功能。线路键上的快速拨号功能将被删除。检 查电话网页确认已删除快速拨号。

#### 过程

- 步骤 **1** 按下已配置快速拨号功能的线路键,保持至少两秒钟。
- 步骤 **2** 在电话屏幕上快速拨号 > 窗口,按选项删除。
- 步骤 **3** 选择无,然后单击确定进行确认

#### 将焦点线路用于快速拨号呼叫

您可以配置线路键以执行带有语音配置文件ID (VID) 或没有 VID 的快速拨号。 如果两者都有配置, VID 优先级较高。 呼叫会路由到该线路。

如果配置线路键时不使用 VID, 您可以配置快速拨号按键以使用焦点线路。

#### 过程

步骤 **1** 配置不使用 VID 的快速拨号按键。

- 步骤 **2** 将焦点线路改为您的首选线路。
- 步骤 **3** 按快速拨号按键发出呼叫。

通过焦点线路发出呼叫。

如果焦点线路上的现有呼叫数与电话网页每条线路显示的呼叫数字段中设置的值相等,将从下一条 空闲线路发出快速拨号呼叫。

### 使用焦点线路查看快速拨号呼叫

如果配置线路键时不使用 VID, 您可以执行检查以确认是否可以通过焦点线路发出呼叫。

过程

步骤 **1** 配置不使用 VID 的快速拨号按键。

步骤 **2** 将焦点线路改为您的首选线路。

步骤 **3** 按快速拨号按键发出呼叫。

通过焦点线路发出呼叫。

### 拨打国际号码

在电话号码前加上加号 (+) 前缀,即可拨打国际呼叫。

#### 过程

步骤 **1** 按住星号 **(\*)** 至少 1 秒钟。 加号 (+) 显示为电话号码中的第一位。

步骤 **2** 输入电话号码。

步骤3 按呼叫或在按下最后一个按键后等待 10 秒, 以自动拨出呼叫。

### 安全呼叫

您的电话会加密所有呼叫以保护呼叫。 "锁定"图标在电话屏幕上显示所有安全呼叫。 您也可以在电话上设置密码来限制未经授权的访问。

# 应答呼叫

Cisco IP 电话的工作方式与普通电话一样, 但可让您更方便地应答呼叫。

### 应答呼叫

过程

按闪烁的红色会话按键。 如果电话上有多条线路,请首先按呈稳定红色的线路按键。

### 应答呼叫等待

正在进行呼叫时,如果您听到一声哔声并且会话按键呈红色闪烁,表明有呼叫正在等待。

过程

步骤 **1** 按会话按键。

步骤 **2** (可选) 如果您有多个呼叫等待,请选择一个传入呼叫。

### 拒绝呼叫

您可以将活动或正在振铃的呼叫发送至您的语音邮件系统,或发送至预设的电话号码。

#### 过程

执行下列操作之一拒绝呼叫:

- 按拒绝。
- 如果您有多个传入呼叫, 则突出显示传入呼叫并按拒绝。

### 将来电静音

如果您正忙并且不想被打扰,可以将来电静音。 电话会停止振铃,但您会看到一个视觉警报并且可 以接听电话呼叫。

#### 开始之前

您的管理员在电话上配置了忽略软键。

#### 过程

可采取以下任一方法将来电静音:

- 按忽略软键。 您按此软键后,软键将从电话屏幕消失,下次来电时其会再次显示。
- 按下音量 • • 按键。 如果您再次按此按键, 振铃器音量会降低。

下次来电时振铃器音量会恢复。

## 开启免打扰

使用免打扰 (DND) 可在您需要避免分心时将您的电话静音并忽略来电通知。 不过,即使开启免打 扰,您也始终会收到寻呼和紧急呼叫。

启用 DND 后, 来电会前转到另一个号码, 例如您的语音邮件(如果已设置)。

启用免打扰时,免打扰显示在电话屏幕的顶部栏。

启用 DND 后, 默认情况下电话上的所有线路均会受到影响。 您还可以通过首选项菜单对特定线路 启用 DND。

当线路键启用功能键同步和免打扰时,免打扰图标 $\mathcal O$ 在线路键标签旁边显示。

过程

步骤 **1** 按免打扰以开启免打扰。

如果免打扰软键在电话屏幕上显示为灰色,请与管理员联系。

步骤 **2** 按 **Clr DND** 以关闭"免打扰"。

### 使用星号代码开启或关闭 **DND**

通过拨打为您的电话配置的对应星号代码,您可以开启或关闭免打扰功能。 管理员分别在电话网页 的 **DND Act Code** 和 **DND Deact Code** 字段输入星号代码。

#### 过程

步骤 **1** 要开启 DND,请拨打管理员提供的星号代码。 步骤 **2** 要关闭 DND,请拨打管理员提供的星号代码。

### 应答同事的电话(呼叫代接)

如果您与同事共享呼叫处理任务,则您可以应答同事的电话上振铃的呼叫。 首先,管理员必须将您 分配到至少一个呼叫代接组。

应答组内的呼叫(代答)

您可以应答在您呼叫代接组内的另一部电话上振铃的呼叫。如果存在多个可代答的呼叫,您将应答 振铃时间最长的呼叫。

过程

步骤 **1** (可选) 按线路按键。

步骤 **2** 按代答将您代接群组内的传入呼叫转接到您的电话。

# 将呼叫设为静音

通话时,您可以将音频设为静音,这样您便可听到其他人的声音,而他们无法听到您的声音。 如果您有视频电话,当您将音频设为静音时,摄像头会继续传输视频。

过程

步骤1 按静音 2

步骤 **2** 再次按静音则会关闭静音功能。

# 保留呼叫

### 保留呼叫

您可以将活动呼叫置于保留状态,然后在准备好后恢复该呼叫。 当您将视频通话置于保留状态时, 在您恢复该呼叫前,视频传输将被阻止。

过程

步骤1 按保留 ■ 或保留软键。

步骤2 要恢复保留的呼叫,请按保留 · 或恢复。

### 应答保留时间过长的呼叫

您的电话配置为提供提示,以便在呼叫保留时间过长时通知您:

- 听筒上闪烁的留言指示
- 电话屏幕上的可视通知
- 电话网页配置保留提醒时电话上的振铃通知

#### 过程

按保留 的或恢复可恢复保留呼叫。

### 在活动呼叫与已保留呼叫之间切换

您可在活动呼叫与已保留呼叫之间轻松切换。

过程

按已保留呼叫的会话按键可恢复应答该呼叫并自动将另一个呼叫置于保留状态。

### 呼叫暂留

您可以使用您的电话来暂留呼叫。 随后,您可以从您的电话或另一部电话(例如同事桌面上的电话 或会议室中的电话)提取该呼叫。

暂留的呼叫由您的网络监控,因此您不会遗忘。 如果呼叫保留状态持续时间过长,您会听到警报 声。 此时,您可以在原电话上应答、拒绝应答或忽略呼叫。 您还可以从其他电话继续检索。

如果未在一定时长内应答呼叫,该呼叫将路由到语音邮件系统或管理员设置的其他目标。

暂留的呼叫会占用一条线路。

#### 使用呼叫保留来保留呼叫

您可以暂留在您电话上应答的活动呼叫,然后使用呼叫控制系统中的另一部电话提取该呼叫。 您还可以在自己的电话上暂留呼叫。 在这种情况下,您可能听不到录音。

您在呼叫暂留号码上只能暂留一个呼叫。

#### 开始之前

您的呼叫必须处于活动状态。

#### 过程

#### 步骤 **1** 按暂留。

您的电话会播放一条预先录制的询问暂留呼叫号码的留言。

- 步骤 **2** (可选) 如果在按键扩展模块上配置了呼叫暂留,请按呼叫暂留线路键。
- 步骤 **3** 输入号码后按井号 **(#)**。
- 步骤 **4** (可选) 将暂留号码告知检索该呼叫的人员。

#### 使用呼叫保留来提取保留呼叫

您可以从网络中的任意位置代答暂留的呼叫。

#### 开始之前

您需要用于暂留呼叫的号码。

#### 过程

- 步骤 **1** 按取消暂留。
- 步骤 **2** (可选) 呼叫代答配置为提取保留呼叫时,按具有忙灯字段的线路键。
- 步骤 **3** (可选) 如果在按键扩展模块上配置了呼叫暂留,请按呼叫暂留线路键。
- 步骤 **4** 输入呼叫暂留的号码,后跟井号 **(#)**。 您还可以输入井号**(#)**以提取暂留的呼叫。如果您提取自己电话上暂留的呼叫,可以无需输入号码。

#### 使用一个线路键暂留和取消暂留呼叫

如果管理员为您配置了忙灯字段(线路状态)列表和 prk 功能,您可以暂留和取消暂留活动呼叫。 有关空闲和暂留呼叫图标的信息,请参阅[同事线路状态](p881_b_8800-3pcc-user-guide_chapter1.pdf#nameddest=unique_151)。

此功能不适用于电话 Cisco IP Phone 7811。

#### 开始之前

[激活或停用对](p881_b_8800-3pcc-user-guide_chapter1.pdf#nameddest=unique_152) BLF 列表的监控

#### 过程

步骤 **1** 按监控用户的线路键来暂留活动呼叫。

步骤 **2** 要取消暂留呼叫,请执行以下三项操作之一:

- 按显示暂留呼叫的监控用户。
- 按分机线路键,然后按显示暂留呼叫的监控用户。
- 使用导航按键聚焦于分机线路键上,然后按显示暂留呼叫的监控用户。

### 呼叫暂留分机和状态

您的管理员可以配置呼叫暂留以支持针对专用呼叫暂留分机的暂留呼叫。 这些分机仅用于呼叫暂 留,不用于呼叫路由。

图 **1:** 呼叫暂留分机中的呼叫暂留

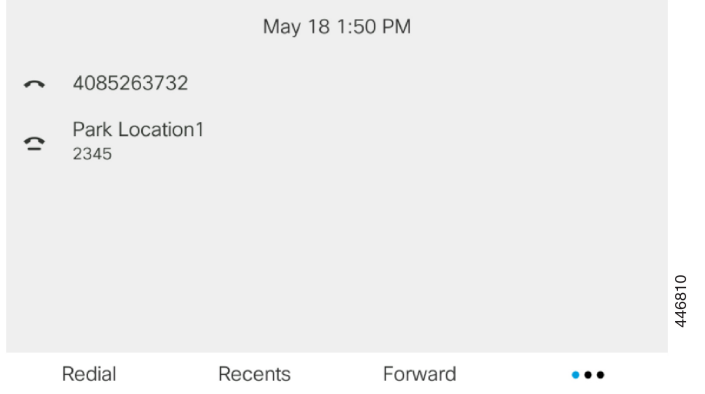

在上面的示例中,电话监控暂留位置 1。 您的管理员已配置呼叫暂留分机、暂留位置 1。 如果呼叫 暂留分机已成功订用,系统会为呼叫暂留功能分配线路键并获取被监控分机的状态。

下表说明了呼叫暂留状态以及呼叫暂留分机旁边显示的相关图标:

#### 表 **1:** 呼叫暂留状态和图标

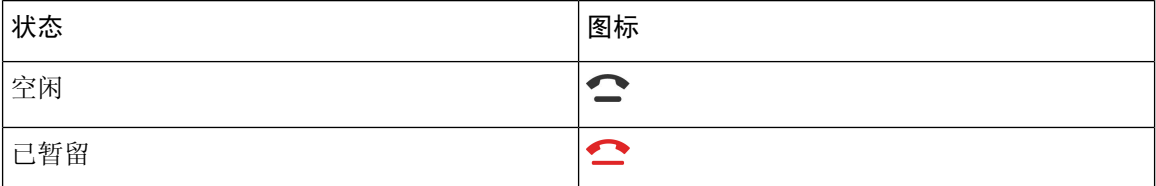

# 前转呼叫

您可将电话上任意线路的呼叫转移到另一个号码。呼叫转移是针对电话线路的。如果呼叫到达没有 启用呼叫前转的线路,呼叫仍会照常振铃。

如果线路同时启用功能键同步和呼叫前转,呼叫前转 图标将显示在线路键标签旁边。

如果管理员启用 XMPP 目录或为电话分配基站名称,呼叫前转号码将显示在 XMPP 用户 ID 或电话 屏幕顶部栏中基站名称的下方。

有三种呼叫前转服务:

- 所有呼叫前转—将所有传入呼叫前转到目标电话号码。
- 忙线呼叫前转—线路忙时, 将传入呼叫前转到目标电话号码。
- 无应答呼叫前转—当呼叫无应答时,将传入呼叫前转到目标电话号码。

您可以通过特定的软键设置一项或多项呼叫前转服务。

#### 过程

#### 步骤 **1** 按前转或前转所有。

如果前转所有显示,则只能设置"所有呼叫前转"服务(不包括"忙线呼叫前转"和"无应答呼叫 前转"服务)。 在按下软键后,只会显示"所有呼叫前转"服务所用的菜单,跳过步骤 3。

如果要设置"忙线呼叫前转"和"无应答呼叫前转"服务,请参阅[从电话前转呼叫](p881_b_8800-3pcc-user-guide_chapter6.pdf#nameddest=unique_61)或在电话网页上 前转呼叫, 第14页。

如果您的管理员启用了呼叫前转的呼叫前转屏幕(而不是呼叫前转设置屏幕)将显示。 在 这种情况下,请参阅通过功能激活代码同步启用前转所有呼叫,第 14 页。

- 步骤 **2** 选择以下呼叫前转服务之一:
	- 前转所有
	- 遇忙前转
	- 无应答时前转

步骤 **3** 执行以下任一操作:

- 输入您要从此电话线路将来电前转到的目标号码。
- 按联系人软键并从联系人目录选择联系人。

步骤 **4** 按设置应用设置。

步骤 **5** 找到线路旁边或电话屏幕顶部的呼叫前转 图标,验证呼叫是否已前转。

# 在电话网页上前转呼叫

在电话网页上设置电话以前转呼叫。

还可以在电话屏幕上设置呼叫前转。 有关详细信息,请参阅前转呼叫,第13页或[从电话前转呼](p881_b_8800-3pcc-user-guide_chapter6.pdf#nameddest=unique_61) [叫。](p881_b_8800-3pcc-user-guide_chapter6.pdf#nameddest=unique_61)

呼叫

#### 开始之前

您的管理员必须启用呼叫前转服务。 否则,电话网页上的配置不会生效。

#### 过程

步骤 **1** 在电话网页上,单击 **User Login** > **Voice** > **User**。

- 步骤 **2** 在 **Call Forward** 部分,将 **Cfwd All**、**Cfwd Busy**、**Cfwd No Answer** 或是它们的组合设定为 **Yes**,并 为您想要启用的每个呼叫前转服务输入一个电话号码:
	- **Cfwd All**/**Cfwd All Dest**—前转所有呼叫。
	- **Cfwd Busy**/**Cfwd Busy Dest**—仅在线路忙时前转呼叫。
	- **Cfwd No Answer**/**Cfwd No Ans Dest**—仅在线路无应答时前转呼叫。
	- **Cfwd No Answer**/**Cfwd No Ans Delay**—分配响应延迟时间(以秒为单位)。

如果管理员禁用了您电话上的呼叫前转功能键同步 (FKS) 和 XSI 同步, 您可以输入呼叫前转之 前需等待的秒数值。

如果管理员启用了您电话上的呼叫前转功能键同步 (FKS) 或 XSI 同步, 您可以输入呼叫前转之 前需振铃的次数值。

仅当FKS和XSI禁用时,电话网页上的呼叫前转设置才会生效。更多详细信息,请咨询您的管 理员。

步骤 **3** 单击 **Submit All Changes**。

# 通过功能激活代码同步启用前转所有呼叫

当您按前转或前转所有软键时,前转所有呼叫屏幕将显示,您可以在其中设置电话以前转所有呼叫。

开始之前

您的管理员可启用功能激活代码,将电话与服务器同步以前转所有呼叫。

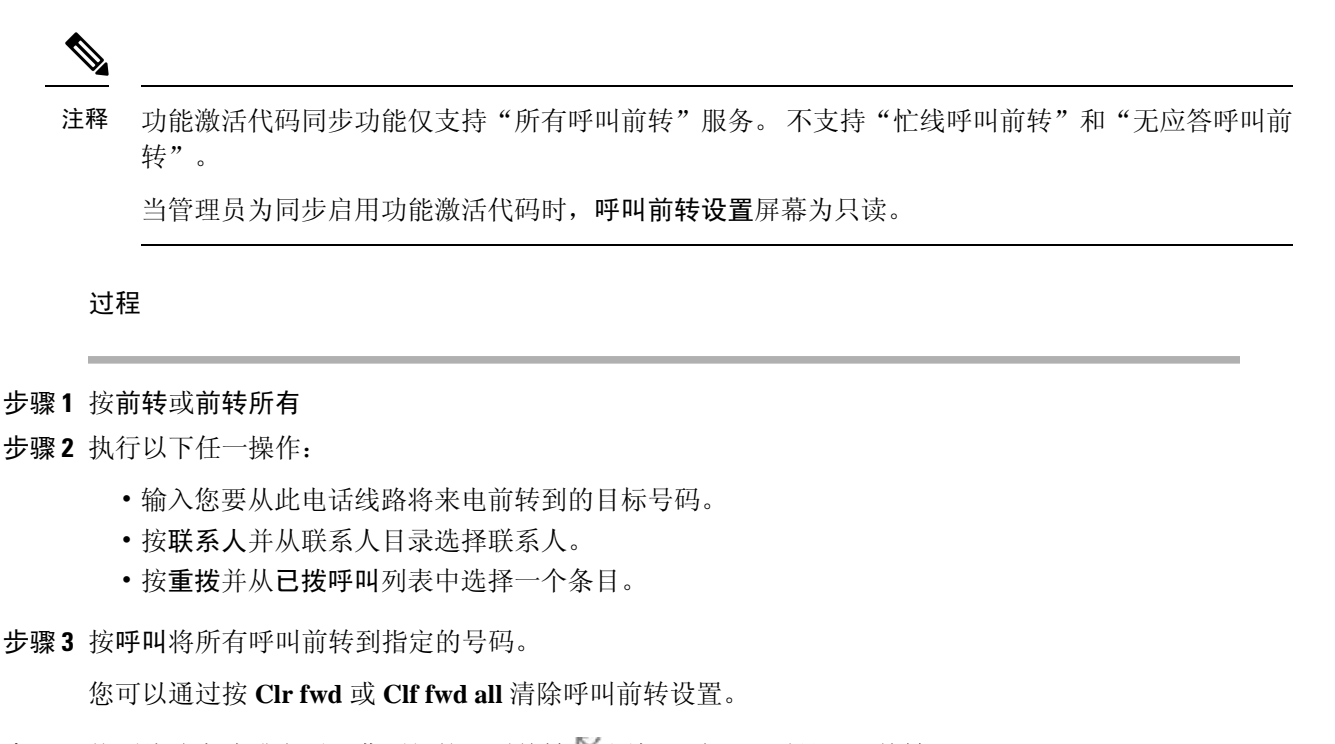

步骤4 找到线路旁边或电话屏幕顶部的呼叫前转 X 图标,验证呼叫是否已前转。

# 转接呼叫

您可以将活动呼叫转接给其他人。

### 将呼叫转接到其他人

转接呼叫时,您可以留在原始呼叫中,直到其他人应答。 这样,您便有机会在退出呼叫之前与其他 人进行私人通话。 如果您不想通话,可在其他人应答之前转接呼叫。

过程

- 步骤1 从未保留的呼叫, 按转接
- 步骤 **2** 输入其他人的电话号码,然后按呼叫。
- 步骤 **3** (可选) 等待直到您听到线路振铃或其他人应答该呼叫。

# 完成转接之前咨询

转接呼叫之前,您可以与要将呼叫转接到的人员通话。

#### 开始之前

您有需要转接的活动呼叫。

#### 过程

步骤1 从未保留的呼叫, 按转接 <sup>1</sup>

步骤 **2** 当其他人应答时,您可以与其通话。

步骤 **3** (可选) 按线路键返回保留呼叫。

步骤 **4** (可选) 按线路键返回至转接目标电话号码。

步骤5 再次按转接<sup>1</sup> 或转接。

# 电话会议和会议

您可以在一个呼叫中与多人交谈。 您可以拨打其他人并将其添加到该呼叫。 如果您有多条电话线 路,也可以加入两条线路上的两个呼叫。 当所有参与者全部挂机之后,会议将结束。

### 将其他人添加到呼叫

过程

步骤1 从活动呼叫中, 按会议 。

步骤2 输入您要添加的参与方的电话号码, 然后按呼叫。

步骤 **3** 再次按会议。

### 带星号代码的会议

只需按会议 → 按键一次, 便可将许多活动呼叫合并成一个会议, 并与单个呼叫中的几个人通话。

#### 开始之前

您的管理员已从电话网页将一个星号代码添加到会议 一 按键。

过程

步骤 **1** 从一条线路发出呼叫并等待应答。

步骤 **2** 使用同一条线路呼叫另一个号码并等待应答。 您可以使用同一条线路呼叫其他号码。

步骤 **3** 只需按会议 一次。

所有号码都将添加到会议呼叫中,您看到星号代码表明会议桥 URL 具有一个活动呼叫。

### 从电话加入 **Webex** 会议

您可以从您的电话加入 Webex Meetings。 此外,您也可以忽略或暂时关闭会议通知。 当您的管理员 在您的电话上启用会议服务时,您可以执行下列任务。

- 检杳当天安排的所有会议的列表。 例如,如果今天是 1 月 3 日,列表将仅显示 1 月 3 日安排的 所有会议,而不会显示第二天的会议。
- 在计划的会议前的五分钟内可以看到一条通知消息。 该消息还会显示会议的开始时间、结束时 间和标题。
- 用加入软键加入会议。

#### 开始之前

- 您的管理员已为您的帐户启用会议服务。
- 电话在会议通知窗口中显示软键:会议、加入、忽略和重复提醒。

#### 过程

步骤 **1** 在 Webex 应用程序或 Outlook 中安排会议,并邀请电话用户。

您可以在计划的会议前五分钟时在您的电话上看到会议通知窗口提醒。 如果同时安排了多场会议, 电话将显示多个会议通知列表。

- . 窗口包含以下软键,用于确定您是加入还是忽略会议:
	- 加入:按此按键以加入在窗口中通知的会议。
	- 重复提醒: 按此按键暂时关闭通知窗口。 通知将在 5 分钟后弹出。
	- 忽略: 按此按键以仅忽略当前会议通知。 当您按下此按键时, 通知窗口不会再次弹出。
	- 会议:按此按键查看会议列表。

当您按加入软键加入会议时,电话将首先尝试获取临时 URI(混合会议)进行加入。 使用临时 URI 时, 您无需会议主持人 PIN 和密码即可加入会议。 电话尝试获取临时 URI(需要 5 秒)时, 如果需 要,您可以在会议屏幕上按取消软键中止该过程。 成功加入会议后,将显示会议屏幕,其中包含会 议标题。 屏幕还会显示会议的持续时间。 此外,会议列表还会为加入的会议显示会议中状态。 如 果通过临时URI加入失败,您可以使用SIPURI加入会议。在这种情况下,如果会议没有SIPURI, 会议通知将不会弹出,并且会议列表中不会包含此会议。

对于视频会议,用户可以按下电话上的本端视频打开软键或本端视频关闭软键来显示或隐藏本端视 频。

在连接的视频会议中,您会看到离开和本端视频关闭软键。 如果需要,请按离开软键离开当前会 议。

步骤 **2** (可选) 按会议软键。 在会议屏幕中,您可以查看安排在当天的电话上的会议列表。 如果会议正 在进行,电话会显示自开始时间以来会议的持续时间。 对于即将召开的会议,电话将显示会议开始 时间和结束时间。

下表显示预定会议的会议状态。

- 正在连接: 电话正在尝试获取临时 URI, 用时约需 5 秒钟。
- 进行中:会议进行中,但您尚未加入。
- 会议中:会议正在进行,并且您已加入。 您可以通过按返回软键返回会议。
- 在 nnn 分钟后开始: 会议将在五分钟或更短时间后开始。 此处, nnn 表示分钟数。
- 刚开始:会议刚开始。

如果会议已过期,在一段时间后,会议信息将从会议列表中删除。

如果会议被取消,会议信息将从会议列表中删除。

如果安排的会议时间发生变化,则列表将显示更新的会议时间。

### 在临时会议中以主持人的身份删除参加者

作为主持人,您可以从出席者列表中删除参加者。 不过,主持人和参加者可以邀请多个参加者加入 会议,但任何参加者只能由邀请发起人删除。例如,用户A是临时会议的主持人,并呼叫用户B和 会议用户 C 以及用户 D。在这种情况下,用户 A 将能够删除用户 B、用户 C 和用户 D。现在,如果 用户 C 邀请用户 E 进入会议呼叫,用户 C 可以删除用户 E, 但用户 A 则无法删除用户 E。

#### 开始之前

您是临时会议的主持人。

#### 过程

**步骤1** 在临时会议中,按参加者将显示参加者名称。

步骤 **2** 选择已被邀请参加会议呼叫的任何参加者,然后按删除。

步骤 **3** 确认电话上的删除消息。

**18**

呼叫

您可以显示临时会议的出席者列表。

#### 开始之前

参加者软键可用。

#### 过程

步骤 **1** 应答来自主持人的呼叫。

主持人将您合并到会议后,将显示参加者软键。

- 步骤 **2** 按参加者软键将显示出席者列表。
- 步骤 **3** (可选) 按退出从参加者屏幕退出。

### 在临时会议中以主持人的身份查看出席者列表

当您主持临时会议时,您可以显示出席者列表。

开始之前 参加者软键可用。

#### 过程

- 步骤 **1** 从线路发出呼叫(例如,用户 A)并等待应答。
- 步骤 **2** 按会议可邀请其他人(例如用户 B)参加会议。
- 步骤 **3** 当用户 B 应答呼叫时,再次按会议可将用户 B 合并到会议中。 您可以通过相同的方式将更多参加者添加到会议中。

步骤 **4** 按参加者软键。 加入会议的所有参加者的名称将显示在 参加者屏幕上。

步骤 **5** (可选) 按退出从参加者屏幕退出。

# 会议和电话交互

会议和呼叫不能共存。 在会议中时,您需要离开会议以执行以下任务。

• 发出新呼叫

- 应答来电
- 使用快速拨号发出呼叫
- 使用其他线路键发出呼叫
- 通过联系人列表和最近通话列表发出呼叫
- 使用语音邮件
- 管理传入寻呼

当您正在通话时,要加入会议,您需要结束呼叫,然后再加入。

在会议期间,电话不支持转接、会议、保留、暂留和恢复等功能。

在会议期间,电话不支持取消暂留、代答和组代答等功能。 当您按下代答或组代答的可编程线路键 (PLK) 或取消暂留软键时,您会看到一条警告消息,要求您先离开会议,然后再执行该功能。

### 从电话加入 **Webex** 会议

您可以从您的电话加入 Webex Meetings。 此外,您也可以忽略或暂时关闭会议通知。 当您的管理员 在您的电话上启用会议服务时,您可以执行下列任务。

- 检查当天安排的所有会议的列表。 例如,如果今天是 1 月 3 日,列表将仅显示 1 月 3 日安排的 所有会议,而不会显示第二天的会议。
- 在计划的会议前的五分钟内可以看到一条通知消息。 该消息还会显示会议的开始时间、结束时 间和标题。
- 用加入软键加入会议。

#### 开始之前

- 您的管理员已为您的帐户启用会议服务。
- 电话在会议通知窗口中显示软键:会议、加入、忽略和重复提醒。

#### 过程

步骤 **1** 在 Webex 应用程序或 Outlook 中安排会议,并邀请电话用户。

您可以在计划的会议前五分钟时在您的电话上看到会议通知窗口提醒。 如果同时安排了多场会议, 电话将显示多个会议通知列表。

- . 窗口包含以下软键,用于确定您是加入还是忽略会议:
	- 加入:按此按键以加入在窗口中通知的会议。
	- 重复提醒: 按此按键暂时关闭通知窗口。 通知将在 5 分钟后弹出。
- 忽略: 按此按键以仅忽略当前会议通知。 当您按下此按键时, 通知窗口不会再次弹出。
- 会议:按此按键查看会议列表。

当您按加入软键加入会议时,电话将首先尝试获取临时 URI(混合会议)进行加入。 使用临时 URI 时, 您无需会议主持人 PIN 和密码即可加入会议。 电话尝试获取临时 URI(需要 5 秒)时, 如果需 要,您可以在会议屏幕上按取消软键中止该过程。 成功加入会议后, 将显示会议屏幕, 其中包含会 议标题。 屏幕还会显示会议的持续时间。 此外,会议列表还会为加入的会议显示会议中状态。 如 果通过临时URI加入失败,您可以使用SIPURI加入会议。在这种情况下,如果会议没有SIPURI, 会议通知将不会弹出,并且会议列表中不会包含此会议。

注释 混合会议的优先级高于仅限 SIP 的会议。

对于视频会议,用户可以按下电话上的本端视频打开软键或本端视频关闭软键来显示或隐藏本端视 频。

在连接的视频会议中,您会看到离开和本端视频关闭软键。如果需要,请按离开软键离开当前会 议。

步骤 **2** (可选) 按会议软键。 在会议屏幕中,您可以查看安排在当天的电话上的会议列表。 如果会议正 在进行,电话会显示自开始时间以来会议的持续时间。 对于即将召开的会议,电话将显示会议开始 时间和结束时间。

下表显示预定会议的会议状态。

- 正在连接: 电话正在尝试获取临时 URI, 用时约需 5 秒钟。
- 进行中:会议进行中,但您尚未加入。
- 会议中:会议正在进行,并且您已加入。 您可以通过按返回软键返回会议。
- 在 **nnn** 分钟后开始:会议将在五分钟或更短时间后开始。 此处,nnn 表示分钟数。
- 刚开始:会议刚开始。

如果会议已过期,在一段时间后,会议信息将从会议列表中删除。

如果会议被取消,会议信息将从会议列表中删除。

如果安排的会议时间发生变化,则列表将显示更新的会议时间。

### 在 **Webex** 会议期间开始新呼叫

在会议中时,您不能发出呼叫。 当您在开会时按下新呼叫软键、尝试快速拨号或从联系人发出呼 叫,您会看到一条警告消息,要求您先离开会议。

#### 过程

步骤 **1** 选择离开和呼叫软键离开会议。

离开会议后,您可以发出呼叫。

步骤 **2** 通过以下方式发出呼叫。

- 在新呼叫屏幕中输入联系人号码。
- 按快速拨号线路键或快捷拨号号码。
- 从联系人发出呼叫。

### 在 **Webex** 会议期间应答呼叫

在会议中时,您无法应答呼叫。

#### 过程

如果有来电并且想要应答该呼叫,请按离开和应答软键离开当前会议。 当您按下此软键时,电话将离开当前会议,然后应答呼叫。

### 在 **Webex** 会议期间访问语音邮件

在会议中时,您无法访问语音留言。 在会议期间,当您按下语音信箱按钮时,您会看到一条警告消 息,要求您先离开会议,然后再访问语音信箱。

#### 过程

步骤 **1** 按离开和呼叫软键可离开您已加入的当前会议。 步骤 **2** 访问语音留言。

# 在 **Webex** 会议期间加入另一个会议

当您还在其他会议中时,您无法加入会议。 您尝试根据以下选项加入其他会议。

• 您可以访问会议列表,选择要开始的会议,然后按加入。 因此,您会看到一条警告消息,要求 您先离开当前会议。

呼叫

• 在会议期间,您可能会收到会议通知,并且您想要从通知窗口加入。 此通知窗口有一个离开和 加入软键。

#### 过程

步骤 **1** 选择离开和加入可离开当前会议。 步骤 **2** 加入新的会议。

### 通话时加入 **Webex** 会议

如果您正在进行通话,您将无法加入会议。 在会议期间,您可能想要通过以下方法加入会议。

- 加入会议列表中的会议。 当您尝试加入时,您会看到一条消息,要求您首先结束呼叫。
- 当会议通知弹出时,使用结束和加入软键加入会议。

#### 过程

步骤 **1** 选择结束和加入可结束当前呼叫。

步骤 **2** 加入会议。

### 管理寻呼和 **Webex** 会议

在会议中时,您需要离开会议以应答寻呼。 此外,在寻呼呼叫期间,您无法加入会议。

#### 过程

当您在会议期间看到寻呼通知时,按离开软键。

对于优先寻呼 0, 您会看到一条消息, 通知会议因来电寻呼而断开。

对于优先寻呼 1 和 2, 如果有来电寻呼,用户首先会听到寻呼音,表明有来电寻呼。 按离开软键将 离开会议,并且接听寻呼。

如果正在寻呼,并且想要加入会议,您需要在寻呼屏幕上按结束软键,或者在显示的会议通知窗口 中按结束和加入软键。

### 显示参加者详细信息混合会议

在混合会议期间,您可以查看正在参加会议的出席者列表以及未出席会议的出席者列表。

#### 开始之前

您的管理员已启用混合会议参加者软键。

#### 过程

在会议期间, 按参加者软键。

显示出席者列表是为了显示已加入此会议的人员以及此会议中的受邀者。 此列表还会显示参加者的 音频和视频状态及角色。

- 音频状态:显示静音或取消静音图标
- 视频状态:如果快门关闭,则显示视频关闭图标
- 参加者的角色:显示为我、主持人、联合主持人、演示者和访客。

### 会议录音状态指示

在混合会议中,电话显示录音状态。 您可以查看以下信息:

- 如果会议正在进行录音,电话会显示正在录音图标。
- 如果会议录音暂停,电话会显示暂停录音图标。
- 如果会议录音停止,录音图标将消失。

### 静音会议(混合)中的参加者

参加者使用软键、硬键、头戴式耳机将其静音/取消静音。 此外,静音和取消静音状态与服务器同 步。

#### 过程

通过任何方法控制会议的音频。

- a) 从 Webex 应用程序以主持人身份加入, 然后选择加入时静音。 该会议将具有音频静音状态。 取消静音软键显示在屏幕上。 硬键静音 LED 和头戴式耳机静音 LED 亮起。
- b) 按取消静音软键。

电话变为取消静音状态,电话屏幕上会出现静音软键。此外,硬键静音 LED 和头戴式耳机的静 音 LED 熄灭。 如果您检查远程端,电话也会更改为音频取消静音状态。

c) 按静音软键。

电话更改为静音状态,软键切换至取消静音。 硬键静音 LED 和头戴式耳机静音 LED 亮起。 如 果您检查远程端,电话也会更改为音频静音状态。

d) 将电话与头戴式耳机连接。

电话会将音频状态与 USB、BT、EHS 头戴式耳机同步。

e) 作为主持人,在 Webex 应用程序中将参加者静音。

电话更改为音频静音状态。 电话软键、硬键静音 LED 和头戴式耳机静音 LED 亮起。

f) 作为主持人,尝试将参加者取消静音。

参加者看到一个通知窗口来确认请求。 一旦接受,电话将更改为取消静音状态。 电话软键将变 为静音、硬键静音 LED 和头戴式耳机静音 LED 熄灭。

如果参加者选择保持静音,电话将保持静音状态。 电话软键将变为取消静音、硬键静音 LED 和 头戴式耳机静音 LED 亮起。

g) 作为主持人,不允许将参加者取消静音。 单击全部静音,取消选中消息允许参加者取消静音, 然后单击全部静音。

电话更改为禁止取消静音状态。 电话上的取消静音软键将显示锁定图标。 电话不允许将任何人 取消静音。 如果有人尝试用电话软键、头戴式耳机按键或电话硬键取消静音,将会显示一个通 知窗口。

### 加入有密码的混合会议

加入混合会议时,如果您的管理员配置了访问限制,您可能需要输入 PIN。

#### 过程

- 步骤 **1** 在会议通知窗口中按加入软键。此时将显示一个弹出窗口,询问您是否是主持人。您可以作为主持 人或访客加入。 此时将显示一个弹出窗口,要求输入 PIN。 输入 PIN 加入会议。
- 步骤2 如果需要,您可以离开会议。

### 控制混合会议的视频

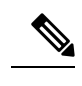

注释 此功能仅适用于 Cisco 8845 和 8865 IP 视频电话。

用户可以使用摄像机快门或软键将其视频静音/取消静音。

#### 开始之前

您的管理员已启用开始视频和停止视频软键。

#### 过程

在混合会议中,请执行以下任一项将视频静音或取消静音。

• 使用摄像机快门将视频静音。

当摄像机快门关闭并且您想要开始视频时,电话上会显示一个通知窗口,要求您顺时针旋转边 缘以开始视频。单击开始视频可在会议期间开始您的视频。当您逆时针转动它时,您的视频就 会停止。

此外,您还可以使用自拍像打开或自拍像关闭将视频取消静音或静音。

当您使用摄像机快门将视频静音或取消静音时,视频状态将与本地服务器和远程服务器同步。 当您将视频静音时,软键也会消失。

• 按开始视频软键可取消视频静音,按停止视频软键可将视频静音。

### 在会议(混合)期间取回共享呼叫

在混合会议中,如果有共享呼叫保留时间过长,您将无法在不离开会议的情况下应答该呼叫。

#### 过程

步骤 **1** 按恢复软键。

在会议和呼叫不能共存的情况下,当您按继续时,您会看到一个通知窗口,要求您离开会议来接收 呼叫。

步骤 **2** 按离开并恢复应答该呼叫。

# 视频呼叫

Cisco 8845 和 8865 IP 电话带有内置摄像头,支持视频呼叫。 通过打开摄像头镜头帘,您可以将音频呼叫转为视频通话。

### 发出视频通话

只要您呼叫的人员也有视频电话, Cisco 8845 和 8865 IP 电话便支持视频呼叫。 摄像头外部的环控制 镜头帘。

#### 过程

步骤 **1** 顺时针转动摄像头周围的环即可打开镜头帘。

步骤 **2** (可选) 按自拍像并上下移动摄像头以改善视角。

步骤 **3** 发出呼叫。

### 在电话与视频显示之间切换

如果您在进行视频通话时需要查看电话的桌面,可以在视频和桌面之间轻松切换。 当您隐藏视频 后,它将模糊并移至后台。

#### 过程

步骤 **1** 按呼叫列表软键以隐藏视频。

步骤 **2** 按显示视频软键以显示视频。

### 调整画中画 **(PiP)** 位置

进行视频通话时,您可以同时看到传入呼叫和去电视频,这称为画中画(PiP)。通常,传入呼叫视频 全屏显示,而插入的小屏幕显示您摄像头的视频。

画中画开启时,您可以将插入画面移至屏幕的不同角落。 您还可以更改视图,以使摄像头视频全屏 显示而插入画面显示传入呼叫视频。

呼叫

过程 **步骤1** 按画中画 ■ 在您的电话屏幕中逆时针移动画中画窗口。 或者, 使用导航环移动画中画窗口。 步骤 **2** (可选) 按切换可在全屏视图和画中画视图之间切换。 停止视频 在视频呼叫时,您可关闭镜头帘停止视频传输。 关闭镜头帘后,与您通话的人员无法再看到您,但他们仍可听到您的声音。 过程 步骤 **1** 逆时针转动摄像头周围的环即可关闭镜头帘。 电话将停止视频传输。 步骤 **2** 顺时针转动摄像头周围的环即可打开镜头帘。 电话将开始视频传输。 调节摄像头曝光 您可以调节摄像头曝光以适应办公室环境光线。 调节曝光更改传输视频的亮度。 开始之前

必须打开镜头帘。

#### 过程

- 步骤1 按应用程序
- 步骤 **2** 选择用户首选项 > 视频 > 曝光。
- 步骤 **3** 按导航群集的左侧键或右侧键可减弱或增强曝光。

曝光范围是 0 至 15, 默认值为 8。

#### 步骤 **4** 单击设置。

### 调节视频带宽

在视频通话期间,您的视频可能突然停止或滞后于音频。 滞后通常由网络繁忙导致。

默认情况下,电话会自动选择平衡音频和视频网络要求的带宽设置。

如果您的网络情况需要,可以配置固定的带宽设置以代替自动选择。 如果您配置固定的带宽,选择 设置并向下调节,直到没有视频滞后。

#### 过程

步骤1 按应用程序 <sup>。</sup>

步骤 **2** 选择用户首选项 > 视频 > 带宽限制。

- 步骤 **3** 选择带宽限制屏幕中的带宽设置。
- 步骤 **4** 单击选择设置带宽。

### 视频呼叫安全性和故障排除信息

管理员可以采取措施防止您的视频呼叫被公司外部人员篡改。 如果您在视频通话过程中看到显示安 全图标,则管理员已经采取措施确保您的隐私。

当您进行视频呼叫时,如果网络带宽不足可能导致视频失败。音频将继续,但视频会停止。如果您 需要视频,请挂机,等待几分钟,然后再次开始该呼叫。 如果带宽仍然不足,请与管理员联系。

# 对呼叫进行录音

当您处于活动呼叫中时,可以录音。 当您对呼叫进行录音时,可能会听到通知音。

录音期间,在不同录音状态下您会看到不同图标。 您会在呼叫屏幕上以及录制呼叫的线路键上看到 图标。

#### 表 **2:** 录音图标

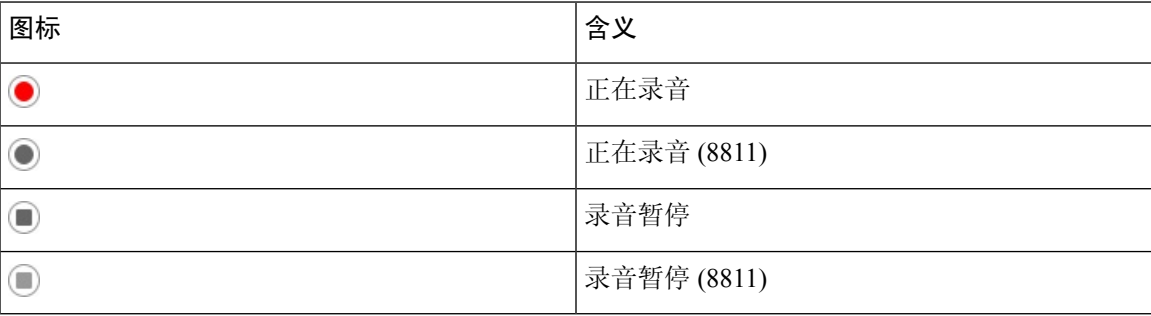

#### 开始之前

管理员在您的电话上启用呼叫录音。

#### 过程

步骤 **1** 处于活动呼叫时按录音。

步骤 **2** (可选) 录音过程中,您可以按暂停录音以暂停录音。

步骤 **3** (可选) 按恢复录音以恢复录音。

步骤 **4** (可选) 按停止录音以停止录音。

步骤 **5** 按结束呼叫以结束呼叫。

# **Instant Message and Presence** 联系人

Instant Message andPresence (IM&P)联系人会显示其在线状态信息。用户的状态可能是空闲、占线、 不可用或免打扰。

UC-One Communicator 用于管理您的联系人列表。 您的电话可从 UC-One Communicator 服务器获取 联系人列表。

当您使用电话时,电话将向 UC-One Communicator 发送状态信息。

### 在线状态

贵公司可能使用 "UC-One Communicator" 服务并将其与电话整合。 您可以使用此服务显示联系人 的状态。

通话时, 电话状态行上将显示您的状态。 您会看到下列项之一:

- 可用
- 离开
- 免打扰
- 离线

有关 "UC-One Communicator" 服务的详细信息,请参阅 Broadsoft 文档。

### 向 **IM and Presence** 联系人发出呼叫

当您呼叫 IM&P 联系人中的某个人时,其在线状态会显示在呼叫历史记录中。

#### 开始之前

由管理员启用您电话的 IM&P 目录。

**30**

呼叫

#### 过程

步骤1 按联系人■。

- 步骤 **2** 按类别(如果电话上显示了该按键)。 否则,跳过这一步。
- 步骤 **3** 选择 **IM&P** 联系人 。
- 步骤 **4** 选择一个目录。
- 步骤 **5** 选择一个条目。

该条目会显示联系人的状态。

步骤6 (可选) 按选择●以查看联系人详细信息, 然后按◆以返回到联系人列表。

步骤 **7** 按呼叫。

### 更改您的在线状态

由于电话始终可用,您需要在电话上手动设置您的在线状态。

#### 开始之前

由管理员启用您电话的 IM&P 目录。

#### 过程

- 步骤1 按联系人
- 步骤 **2** 按类别(如果电话上显示了该按键)。 否则,跳过这一步。
- 步骤 **3** 选择 **IM&P** 联系人 。
- 步骤 **4** 突出显示目录。 例如,收藏夹、非群组、所有联系人等等。
- 步骤 **5** 按在线状态。
- 步骤 **6** 从列表中选择您的在线状态。
	- 有空 您可以接听呼叫。
	- 离开 您短时间离开电话。
	- 免打扰 您不想接听呼叫。
	- •离线 您不能接听呼叫。 通常,当您长时间离开电话时,会使用此在线状态。

# 寻呼一组电话(多播寻呼)

您的管理员可以将您的电话配置为寻呼组的一部分。 在寻呼组中,您的电话可自动应答来自电话系 统中其他多业务平台电话的寻呼。每个寻呼组均与唯一号码相关联。您的管理员为您提供已配置的 寻呼组号码。当您的电话被寻呼时,您会听到三声较短的哔声。电话在您和主叫电话之间建立单向 音频。 您无需接受寻呼。

#### 过程

拨打寻呼组的号码。

# **XML** 应用程序和多播寻呼

如果您的电话是启用的寻呼组 XML 应用程序的一部分, 则当您从服务器接收多播寻呼时, 您的电 话会显示图像或消息。 在单播和多播寻呼或广播期间,寻呼组中的电话表现出以下行为:

- 启动寻呼的电话(发件人)不显示任何 XML 应用程序消息。
- 如果管理员配置了服务,则在寻呼启动时,接收寻呼的电话(接收者)会在其屏幕上显示XML 应用程序消息(传入的寻呼)。
- 如果 XML 应用程序由于超时(由管理员设置)而关闭或被管理员关闭,则接收者将显示传入 的寻呼。 但是,如果没有配置超时,则 XML 应用程序将在寻呼呼叫结束时关闭。

您的管理员可以从多播寻呼调用 XML 服务。

# 查看 **XML** 应用程序详细信息

您可以查看电话支持的 Cisco XML 对象列表。

#### 开始之前

• 管理员已配置 XML 应用程序。

#### 过程

步骤1 按应用程序 \$

步骤 **2** 按设置。

步骤 **3** 在信息和设置屏幕中,选择 **XML** 应用程序。

呼叫

将显示受支持的 Cisco XML 对象列表,例如 **CiscoIPPhoneMenu**、**CiscoIPPhoneDirectory**。

注释 如果管理员禁用 XML 应用程序菜单, 则此菜单在您的电话上不可用。

# 多条线路

如果您与其他人共享电话号码,则可在电话上拥有多条线路。 拥有多条线路时,您可以使用更多呼 叫功能。

### 先应答最早的呼叫

您可以应答您的所有电话线路上最早的呼叫,包括处于警报状态的"保留返回"呼叫和"暂留返回" 呼叫。 当前正响铃的待接传入呼叫的优先级总是高于"保留返回"和"暂留返回"呼叫的优先级。

使用多条线路时,您通常会按下要应答的传入呼叫的线路按钮。 如果只想应答最早的传入呼叫而不 考虑线路,请按应答。

### 查看电话上的所有呼叫

您可以从您的所有电话线路,查看按时间顺序(从最旧到最新)排序的所有活动呼叫的列表。

如果您有多条线路或与其他用户共享了线路,则所有呼叫列表非常有用。 该列表将所有呼叫一起显 示。

### 多业务平台桌面电话上的共享线路

您可以与一名或多名同事共享一个电话号码。 例如,作为行政助理,您可能要负责筛选您所支持人 员的呼叫。

当您共享电话号码时,您可以如同使用任何其他线路一样使用该电话线路,但应注意关于共享线路 的以下特殊特性:

- 共享的电话号码可以配置为最多显示 35 台设备。
- 共享的电话号码将在共享该号码的所有电话上显示。
- 如果您的同事应答该呼叫, 则您电话上的共享线路按键和会话按键呈稳定的红色。
- 如果您将呼叫置于保留状态,则您的线路按键呈稳定的红色,会话按键呈亮度渐变的红色。 您 同事的线路按键也呈稳定的红色,会话按键呈亮度渐变的红色。

#### 将自己添加到共享线路上的呼叫

您或您的同事都可以加入共享线路上的呼叫。 您的管理员需要启用电话上的功能。

如果您与其共享线路的用户已开启隐私功能,则您无法查看其线路设置,并且无法将自己添加到其 呼叫。

#### 过程

步骤 **1** 按共享线路的线路按键。

步骤 **2** 在您的电话上输入 \*33。

注释 如果以这种方式设置, 您会听到提示音, 告知您系统已识别接入码。

步骤 **3** 输入您要介入其呼叫的人员的电话号码。

注释 连接后, 您即加入到了当前呼叫。

# 呼叫中心功能

您的管理员将您的电话配置为呼叫中心电话。

您的管理员可以通过自动呼叫分配(ACD)功能启用电话。此电话可用作呼叫中心座席电话,并可用 于跟踪客户呼叫、在紧急情况下将任何客户呼叫升级给主管、使用处置代码对联系号码进行分类, 以及查看客户呼叫的详细信息。

您电话的 ACD 状态可能为:

- 登录
- 注销
- 可用
- 无法应答
- 事后处理

初始 ACD 状态由您的管理员通过以下两种方式控制:

- 在电话启动、状态从"未注册"或"注册失败"更改为"已注册",或者注册目标 ip 地址因故 障转移、回退或 DNS 响应发生变化而变更时,上次本地状态可恢复为 ACD 初始状态。
- ACD 初始状态可从服务器获取。

### 以呼叫中心座席身份登录

当您准备好开始呼叫中心座席的工作时,您需要登录电话并设置状态。

管理员可以设置您的电话,以便当您登录到电话时,您的状态会自动设置为"有空"。 在这种情况 下,您无需手动设置状态。

#### 过程

#### 步骤 **1** 按座席登录。

步骤 **2** 以呼叫中心座席身份检查您的状态。

如果状态为"有空",图标 √ 会显示在您的电话号码旁边。 否则,继续完成后面的步骤以手动设 置状态。

- 步骤 **3** 按座席状态。
- 步骤 **4** 突出显示有空状态。
- 步骤 **5** 按选择。

### 以呼叫中心座席身份注销

当您准备好结束呼叫中心座席的工作时,应更改您的状态并从电话注销。 注销后,您不会再收到呼 叫中心的呼叫。

如果您正在通话并且知道呼叫完成后将注销,应将您的状态更改为话后工作。

过程

按座席注销。

### 以呼叫中心座席身份更改状态

有时,您可能需要短暂休息。 为此,您可以更改状态,让呼叫不在您的电话上振铃。

过程

- 步骤 **1** 按座席状态。
- 步骤 **2** 突出显示不可用状态。

不可用菜单文本框可让您添加不可用的原因。

如果需要,您的管理员可以从电话 Web 界面隐藏电话上的文本框。

步骤 **3** 按选择。

步骤 **4** 按座席状态。

步骤 **5** 突出显示有空状态。

步骤 **6** 按选择。

步骤 **7** 突出显示话后工作状态。

步骤 **8** 按选择。

### 接受呼叫中心的呼叫

当您作为呼叫中心座席登录电话时,并且您的电话状态设置为有空时,您的电话已准备好接受呼叫 中心的呼叫。 应答呼叫之前,您会看到关于该呼叫的信息。

#### 过程

步骤 **1** 当收到呼叫时,您将看到呼叫信息页面。按返回以退出,然后按应答接受该呼叫。

步骤 **2** 按呼叫信息以查看呼叫详细信息。

步骤 **3** 在呼叫结束时,按结束呼叫。

### 保留座席呼叫

当您接听呼叫中心的呼叫时,可以将主叫方置于保留状态,然后返回呼叫。 如果呼叫被长时间置于 保留状态,您将在电话屏幕上听到提示音和响铃。

#### 过程

#### 步骤 **1** 按保留。

步骤 **2** 当您准备好重新接听时,选择保留的呼叫,然后按恢复。

### 设置接听呼叫中心呼叫时的处置代码

您可以将处置代码分配给活动的客户呼叫,也可以在呼叫完成、您的状态设置为话后工作状态之后 分配。处置代码是您应用到呼叫记录以说明呼叫的快速标签。这是一种标记呼叫和跟踪客户联系历 史记录的简便方法,这样就不会遗漏任何关于呼叫的详细信息。

#### 开始之前

管理员启用您的电话以添加处置代码。

#### 过程

步骤 **1** 按处置代码。

步骤 **2** 按确定。

### 跟踪呼叫

您可以跟踪活动呼叫和任何座席状态的上一次来电。

#### 开始之前

管理员启用您的电话以跟踪呼叫。

#### 过程

在活动呼叫中或呼叫后,按跟踪。

### 将呼叫升级给主管

当您需要升级呼叫时,可以将您的主管添加到您与主叫方的会议呼叫中。

#### 开始之前

管理员启用您电话上的紧急升级。

#### 过程

- 步骤 **1** 从活动呼叫中,按紧急。
- 步骤 **2** 在紧急升级窗口中,单击确定。

您可以输入首选的紧急升级号码,如果没有任何主管首选项,也可以将其留空。 您将不会看到任何 紧急升级号码。

# 管理层呼叫

如果管理员将您配置为拥有一个助理池的管理层用户,如下所述,您和您的助理可以共享对您呼叫 的控制权:

- 当呼叫过滤启用时,您的来电将根据管理员在 BroadWorks 上配置的标准转给助理。 如果管理员为您启用了来电过滤,您也会收到转接给助理的来电。 助理应答呼叫之后,您的分机上将不再显示该呼叫。
- 您收到助理转接给您的呼叫。 如果您没有应答转接的呼叫, 呼叫将回接给助理。
- 您可以加入助理正在接听的呼叫。
- 您可以将助理正在接听的呼叫转接给您自己。

### 以管理层身份加入正在进行的呼叫

拨打管理员提供的服务激活代码,或者遵照下述程序加入正在进行的呼叫。

#### 开始之前

一位助理代您加入了一个呼叫。

#### 过程

在您的电话上按网桥接入软键。

### 以管理层身份将正在进行的呼叫转接给自己

拨打管理员提供的服务激活代码,或者遵照下述程序将正在进行的呼叫转接给自己。

#### 开始之前

一位助理代您加入了一个呼叫。

#### 过程

按电话上的呼叫检索。

### 管理层呼叫疑难解答

无法加入或转接呼叫

您能够转接或加入呼叫的前提条件是:您只有一个正在进行的呼叫。

# 管理层助理呼叫

如果管理员已将您添加到管理层的助理池,且您选择了加入池,如下所述,您将与管理层以及池中 的其他助理共享对管理层呼叫的控制权:

- 您可以代表管理层发起呼叫。
- 当呼叫过滤开启时,根据管理员配置的标准,您将收到管理层的来电。 管理层或其他助理应答 呼叫之后,您的分机上将不再显示该呼叫。
- 您发起或应答呼叫后,可以将呼叫转接给管理层。如果管理层没有应答转接的呼叫,呼叫将回 接给您。
- 您可以加入管理层正在接听的呼叫。
- 您可以将管理层正在接听的呼叫转接给您自己。

### 以助理身份代表管理层发起呼叫

拨打管理员提供的服务激活代码,或者遵照下述程序代表管理层发起呼叫。

#### 开始之前

您是管理层助理池中的一员。

#### 过程

步骤 **1** 执行下列操作之一:

- 如果您的管理员在线路键上预设了助理功能,请按线路键。
- 如果您没有在线路键上预设助理功能:
	- 1. 按应用程序 \$
	- 2. 选择助理A4。
- 步骤 **2** 如果您的管理员已将分机配置为连接到 XSI BroadWorks 服务器,助理屏幕将显示。 在屏幕中,选 择管理层列表。

如果您的管理员仅在分机上启用了功能键同步 (FKS), 屏幕会直接显示管理层列表:

屏幕将显示电话上与所有助理分机关联的所有管理层的列表。它还显示每位管理层的助理的加入/退 出状态。

#### 步骤 **3** 选择您想要代其发起呼叫的管理层。

如果电话上有多个助理分机,与所选管理层关联的分机显示在最上面。

步骤 **4** 按代理呼叫。

步骤 **5** 输入要呼叫的号码。

步骤 **6** 按呼叫。

步骤 **7** (可选) 如果您的管理员已将分机配置为连接到 XSI BroadWorks 服务器,您可能会收到来自 SIP 代 理的来电。 这种情况下,按应答以发起对目标的呼叫。

您还可以按拒绝以拒绝呼叫,或按忽略将呼叫静音。

### 以助理身份将正在进行的呼叫转接给管理层

# $\begin{picture}(20,5) \put(0,0){\line(1,0){15}} \put(15,0){\line(1,0){15}} \put(15,0){\line(1,0){15}} \put(15,0){\line(1,0){15}} \put(15,0){\line(1,0){15}} \put(15,0){\line(1,0){15}} \put(15,0){\line(1,0){15}} \put(15,0){\line(1,0){15}} \put(15,0){\line(1,0){15}} \put(15,0){\line(1,0){15}} \put(15,0){\line(1,0){15}} \put(15,0){\line(1,$

您能够将正在进行的呼叫转接给管理层的前提条件是:管理层只有这一个正在进行的呼叫。 如果助 理正在为管理层接听其他呼叫,您将无法转接呼叫。 注释

拨打管理员提供的服务激活代码,或者遵照下述程序将正在进行的呼叫转接给管理层。

#### 开始之前

您正在代表管理层接听呼叫。

过程

按呼叫推送软键转接呼叫。

您也可以使用以下方法转接呼叫:

- a) 按保留软键。
- b) 按呼叫推送软键。

### 以管理层助理身份加入正在进行的呼叫或将其转接给自己

开始之前

有一通与管理层的呼叫正在进行。

过程

步骤 **1** 拨打管理员提供的、用于代表管理层发起呼叫的服务激活代码并按照语音提示操作。

步骤 **2** 系统提示您输入目标号码时,拨打管理员提供的、用于加入呼叫或将呼叫转接给自己的适当服务激 活代码。

### 管理层**-**助理呼叫疑难解答

#### 无法加入或转接呼叫

您能够转接或加入管理层呼叫的前提条件是:管理层只有一个正在进行的呼叫。

#### 无法代表管理层发起多个呼叫

您可以代表管理层同时发起的呼叫数受您的管理员限制。

# 移动设备和您的桌面电话

如果您有移动电话,可将该移动设备连接到您的桌面电话。 此连接可用于进行和应答移动设备或桌 面电话上的电话呼叫。

Cisco 8851 和 8861 IP 电话支持此功能。

请勿配对两个或多个 Cisco 8800 系列 IP 电话桌面电话。

当您的移动设备与桌面电话连接时,移动设备无法访问或使用桌面电话联系人。 您无法将桌面电话 联系人移到或复制到移动设备。 注释

#### 相关主题

蓝牙头戴式耳机

### 使用 **Intelligent Proximity** 的电话呼叫

使用蓝牙时,您可以将移动设备(电话或平板电脑)与桌面电话配对。 配对并连接移动设备后, 您 的电话将显示一条额外的电话线路,即您的移动线路(您的移动电话号码)。 您可以从桌面电话发 出和接收此移动线路上的呼叫。 使用桌面电话上移动线路的这一功能称为 Intelligent Proximity。

#### 将移动设备与桌面电话配对

将移动设备与桌面电话配对后,如果设备进入范围,电话将连接到移动设备。 如果设备超出范围, 它将与移动设备断开连接。

如果蓝牙头戴式耳机和移动设备均已连接,则不能使用蓝牙头戴式耳机应答来自移动设备的音频。

移动设备和电话连接后,您可以在桌面电话中保存移动联系人和呼叫历史记录。

#### 开始之前

确保您的移动设备已开启蓝牙并且可搜寻。 如果需要帮助,请查看移动设备随附的文档。

#### 过程

步骤1 在桌面电话上,按应用程序

- 步骤 **2** 选择蓝牙 > 添加蓝牙设备。
- 步骤 **3** 从可用设备列表中选择要配对的移动设备。
- 步骤 **4** 在移动设备上验证密钥。
- 步骤 **5** 在桌面电话上验证密钥。
- 步骤 **6** (可选) 选择以让您的移动设备联系人和呼叫历史记录在桌面电话上可用。

#### 相关主题

[蓝牙和您的电话](p881_b_8800-3pcc-user-guide_chapter1.pdf#nameddest=unique_233) [Cisco](p881_b_8800-3pcc-user-guide_chapter1.pdf#nameddest=unique_3) 8800 系列 IP 电话

### 切换连接的移动设备

如果 Cisco IP 电话的范围内有多部配对的移动设备,可以选择要连接的移动设备。

#### 过程

- 步骤1 按应用程序 。
- 步骤 **2** 选择蓝牙 > 设备。

步骤 **3** 从可用设备列表中选择移动设备。

### 删除移动设备

您可以删除移动设备,使其不会使用蓝牙自动连接。

#### 过程

- 步骤1 按应用程序 <sup>(☆)</sup>。
- 步骤 **2** 选择蓝牙。
- 步骤 **3** 从可用设备列表中选择移动设备。
- 步骤 **4** 选择删除。

呼叫

### 在桌面电话上搜索移动电话联系人

您可以在桌面电话搜索移动设备上的联系人。

#### 开始之前

您的移动电话已与桌面电话配对。

过程

步骤1 按联系人■。

- 步骤 **2** 按类别(如果电话上显示了该按键)。 否则,跳过这一步。
- 步骤 **3** 从目录列表中选择您的移动电话。
- 步骤 **4** 按选项,然后选择搜索。
- 步骤 **5** 输入搜索条件。

#### 查看您的配对蓝牙设备

配对的移动设备显示在配对设备列表中。 您将看到此设备列出,直到您将其与桌面电话取消配对。

#### 过程

步骤1 按应用程序

步骤 **2** 选择蓝牙 > 设备。

### 移动电话的 **Intelligent Proximity**

可以与桌面电话共享移动电话联系人和呼叫历史记录,以及在移动电话和桌面电话之间移动呼叫。 还可以在桌面电话上查看移动设备的信号强度和电池电量。

处理传入呼叫移动呼叫

#### 开始之前

您的移动电话已与桌面电话配对。

#### 过程

呼叫在您的移动电话上振铃时,在您的桌面电话上执行以下操作之一:

• 按应答应答该呼叫。

• 按拒绝拒绝该呼叫并将其发送到您的语音邮件系统。

从移动设备发出呼叫

#### 开始之前

您的移动电话已与桌面电话配对。

过程

步骤 **1** 在桌面电话上选择一条移动线路。

- 步骤 **2** 输入电话号码。
- 步骤 **3** 按呼叫。

#### 在桌面电话与移动设备之间移动呼叫

您可以使用桌面电话将活动呼叫从移动设备移入或移出。

#### 开始之前

您的移动电话已与桌面电话配对。

#### 过程

按移动音频可将呼叫从桌面电话移动到移动设备或以相反方向移动。

#### 调节移动设备音量

电话和移动设备上的音量控件是同步的。 仅当具有活动呼叫时才会进行同步。

#### 开始之前

您的移动电话已与桌面电话配对。

#### 过程

执行以下选项之一:

• 按桌面电话上的音量 • **1 1 1 1** 。 按 + 增大音量或按 - 减小音量。

呼叫

• 按移动设备上的音量按键。

#### 在桌面电话上查看移动电话联系人

使用桌面电话以查看移动电话上的联系人列表。 这是查看联系人而无需访问移动电话的一种便捷方 式。

#### 开始之前

使用蓝牙将两部电话配对,然后方可将移动设备与桌面电话一起使用。 选择共享移动联系人的选 项。

#### 过程

- 步骤1 按联系人
- 步骤 **2** 按类别(如果电话上显示了该按键)。 否则,跳过这一步。
- 步骤 **3** 从列表中选择您的移动电话。

#### 在桌面电话上保存移动设备的联系人

您可以将移动设备的联系人列表保存到桌面电话。 此移动联系人列表将保留在桌面电话上,即使您 将移动设备断开连接或取消配对。

#### 开始之前

您的移动电话已与桌面电话配对。

您的管理员已启用 BroadSoft 个人目录或者您的个人通讯簿。

#### 过程

- 步骤1 按联系人
- 步骤 **2** 按类别(如果电话上显示了该按键)。 否则,跳过这一步。
- 步骤 **3** 选择您的移动电话。
- 步骤4 突出显示您要添加的联系人, 按选项, 然后选择添加联系人。

菜单标签显示要将联系人添加到的目标目录:

- 如果添加个人地址条目菜单显示,联系人将添加到本地个人通讯簿。
- 如果添加 **BroadSoft** 个人联系人菜单显示,联系人将添加到 BroadSoft 个人目录。

管理员可以更改目标目录。

#### 从您的移动设备联系人列表中删除联系人

您可以从桌面电话中删除移动联系人列表。 移动电话上的联系人列表保持不变。

#### 开始之前

您的移动电话已与桌面电话配对。

过程

#### 步骤1 按联系人

步骤 **2** 按类别(如果电话上显示了该按键)。 否则,跳过这一步。

步骤 **3** 从目录列表中选择您的移动电话。

步骤 4 按选项,然后选择全部删除。

#### 查看桌面电话上的移动呼叫历史记录

您可以在桌面电话上查看最近从移动电话发出或接收的呼叫。

#### 开始之前

您可以使用蓝牙将移动电话与桌面电话配对,然后方可在桌面电话上查看移动呼叫历史记录。 选择 与桌面电话共享移动呼叫历史记录的选项。

#### 过程

在桌面电话上,按新呼叫。

#### 平板电脑的 **Intelligent Proximity**

如果您有平板电脑,可以使用蓝牙将平板电脑与桌面电话进行配对。 配对后,平板电脑上来自电话 应用的音频可以在桌面电话上进行播放。 您在平板电脑上可使用的呼叫功能没有移动电话上那么 多。

桌面电话支持从 Android 和 iOS 平板电脑进行连接。

#### 将音频从平板电脑移动到桌面电话

#### 开始之前

您的平板电脑已与桌面电话配对,并且您在平板电脑上收到呼叫。

#### 过程

步骤 **1** 在平板电脑上,将音频路径设置为使用蓝牙。

步骤 **2** 使用头戴式耳机、听筒或免持话筒来听取电话中的音频。

#### 将音频从桌面电话移动到平板电脑

#### 开始之前

您的平板电脑已与桌面电话进行配对,您位于平板电脑上的呼叫中,而音频位于桌面电话上。

#### 过程

执行下列操作之一:

- 挂起听筒。
- 按释放。
- 应答桌面电话上的另一个呼叫。

I

当地语言翻译版本说明

思科可能会在某些地方提供本内容的当地语言翻译版本。请注意,翻译版本仅供参考,如有任何不 一致之处,以本内容的英文版本为准。